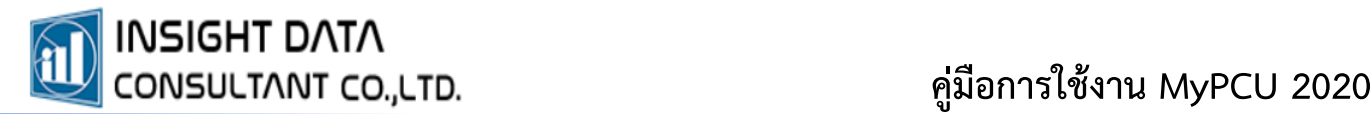

# **2. การตั้งค่าข้อมูลเจ้าหน้าที่ และ การกำหนดผู้ใช้งานในระบบ MyPCU 2020**

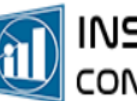

# **การบันทึกข้อมูลการตั้งค่าข้อมูลเจ้าหน้าที่ มี 2 วิธี**

- **1. กรอกข้อมูลเองทั้งหมด**
- **2. ใช้บัตรประชาชนเจ้าหน้าที่เสียบผ่านเครื่องอ่าน Smart Card**

## **วิธีที่ 1 การบันทึกข้อมูลเองทั้งหมด**

ผู้ทำหน้าที่เป็น Admin ของหน่วยบริการ ต้องบันทึกข้อมูลเจ้าหน้าที่ทุกคน ตามช่องที่โปรแกรมกำหนด

- 1.1 เลือกเมนู**"การจัดการระบบ"** และเลือกเมนู**"ข้อมูลเจ้าหน้าที่"**
- 1.2 กดเครื่องหมายบวก เพื่อเพิ่มข้อมูลเจ้าหน้าที่

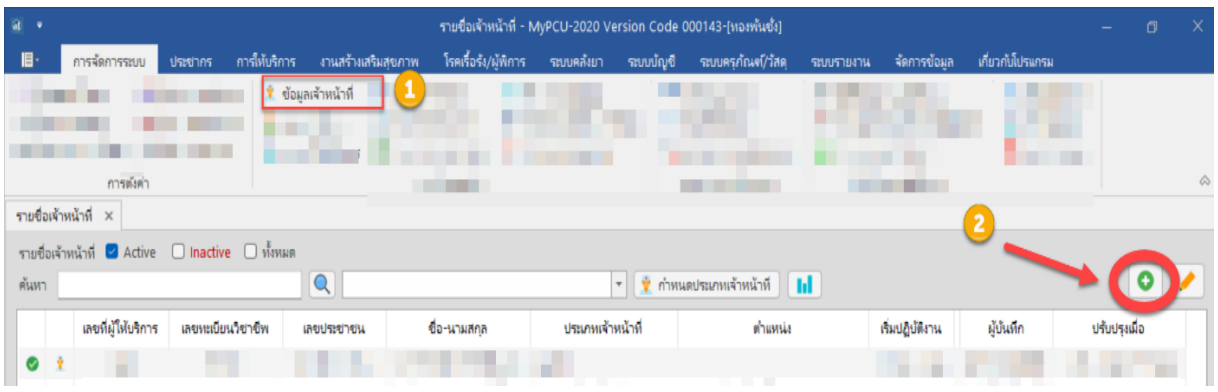

- 1.3 กรอกข้อมูลเจ้าหน้าที่ให้ครบตามช่องที่กำหนด ช่องที่มีสีแดงคือช่องที่โปรแกรมบังคับให้กรอกข้อมูล หากกรอกข้อมูลไม่ครบโปรแกรมจะไม่ยอมให้กดบันทึก
- 1.4 กรอกหมายเลขทะเบียนวิชาชีพ เลือกสภาวิชาชีพ หากไม่มีไม่ต้องบันทึก
- 1.5 กรอกคำนำหน้า ชื่อ นามสกุล เลือกเพศ กรอกวันเดือนปีเกิด
- 1.6 กดเครื่องหมาย เพื่อกำหนดประเภทบุคลากร

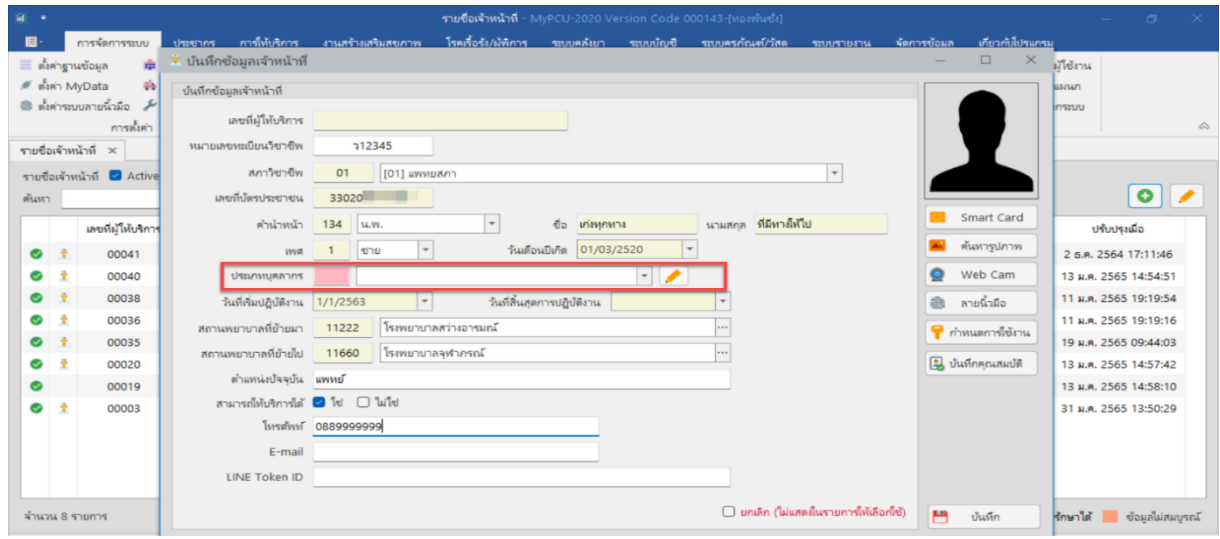

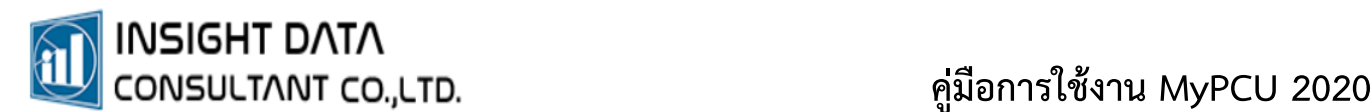

#### **การกำหนดประเภทบุคลากร**

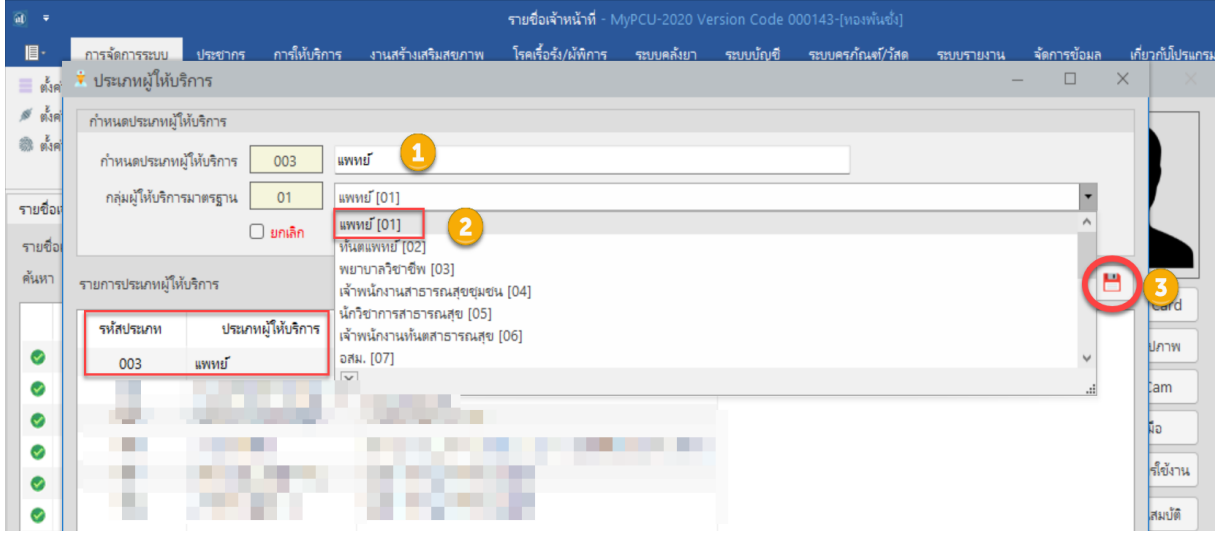

- (1) พิมพ์ชื่อประเภทตำแหน่ง (สามารถกำหนดชื่อเองได้ตามประเภทการให้บริการ)
- (2) เลือกกลุ่มให้บริการมาตรฐาน (อิงตามมาตรฐานกระทรวงสาธารณสุข) เพื่อ mapping รหัส Local Code (ข้อ 1) กับ รหัสมาตรฐานในการส่งออกข้อมูล กรณีประเภทผู้ให้บริการ ไม่มีประเภทให้เลือกในรายการกลุ่มผู้ให้บริการมาตรฐาน สามารถเลือกประเภท "อื่นๆ" แทนได้

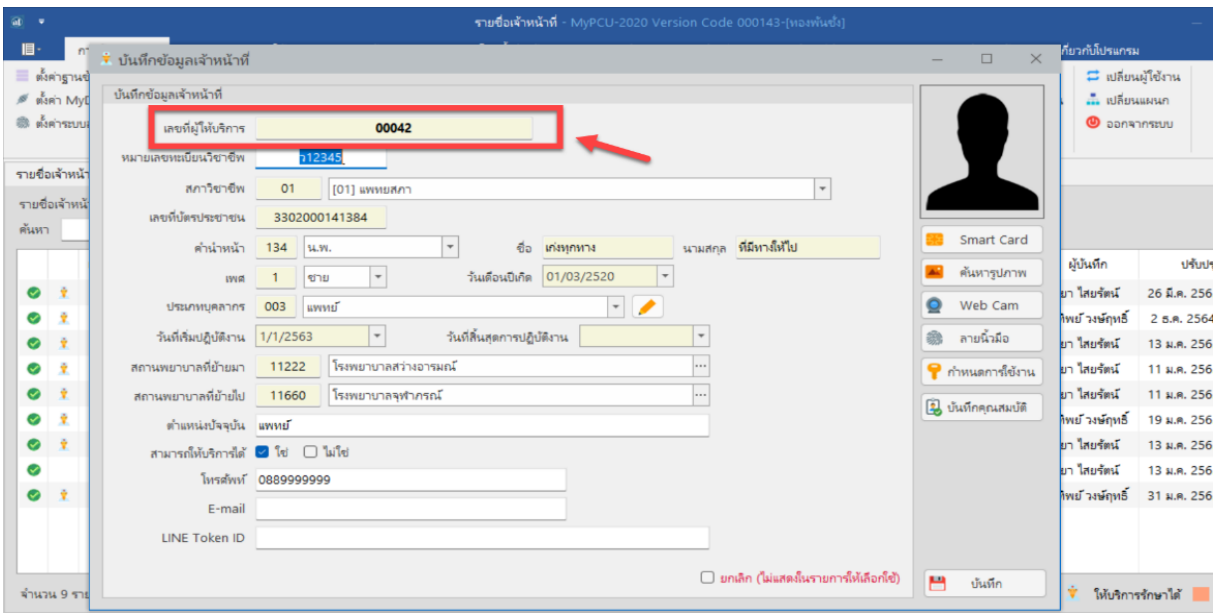

(3) กดบันทึกข้อมูล

- 1.5 กำหนดวันที่เริ่มปฏิบัติงาน (หากไม่ทราบไม่ต้องบันทึก)
- 1.6 กำหนดระดับตำแหน่งปัจจุบัน เช่น นายแพทย์ชำนาญการ เพื่อประโยชน์ในการสรุป/รายงานข้อมูลต่างๆ
- 1.7 สามารถให้บริการได้ ใช่หรือไม่ใช่ ควรเลือก "ใช่" หากเลือก "ไม่ใช่" User ที่เพิ่มเข้าระบบนั้นจะไม่สามารถ บันทึกข้อมูลการให้บริการ
- 1.8 บันทึกหมายเลขโทรศัพท์

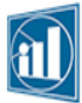

1.9 E-mail หรือ Line ID บันทึกหรือไม่ก็ได้

1.10 กดบันทึกข้อมูล

1.11 เมื่อบันทึกข้อมูลแล้ว โปรแกรมจะออกเลขที่ผู้ให้บริการ (Local Code) มาให้

## **วิธีที่ 2 ใช้บัตรประชาชนเจ้าหน้าที่เสียบผ่านเครื่องอ่าน Smart Card**

เสียบบัตรประชาชนกับเครื่องอ่าน Smart Card แล้วกดปุ่ม <mark>จะ smart card จะปรากฏข้อมูล</mark> เลขที่บัตรประชาชน คำนำหน้า ชื่อ - นามสกุล เพศ วันเดือนปีเกิด และรูปถ่าย มาให้แล้ว ซึ่งต้องกรอกข้อมูล ที่เหลือให้ครบถ้วน (วิธีการกรอกข้อมูลอื่นๆ ทำเช่นเดียวกับวิธีที่ 1) แล้วกดบันทึก โปรแกรมจะออกเลขที่ ผู้ให้บริการ (Local Code) มาให้

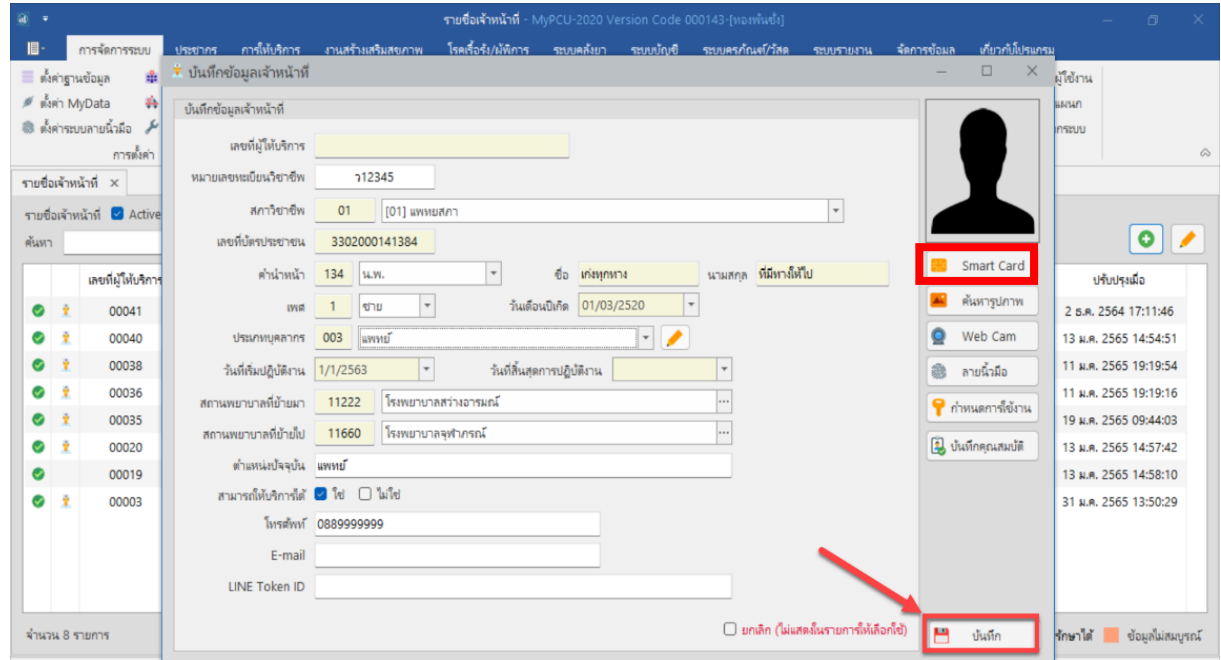

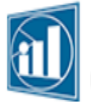

**คู่มือการใช้งาน MyPCU 2020**

# **การกำหนดผู้ใช้งานในระบบ**

เมื่อหน่วยบริการตั้งค่าข้อมูลเจ้าหน้าที่เรียบร้อยแล้ว ต้องกำหนดการใช้งานในระบบให้กับเจ้าหน้าที่ด้วย

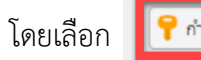

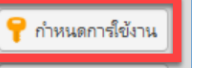

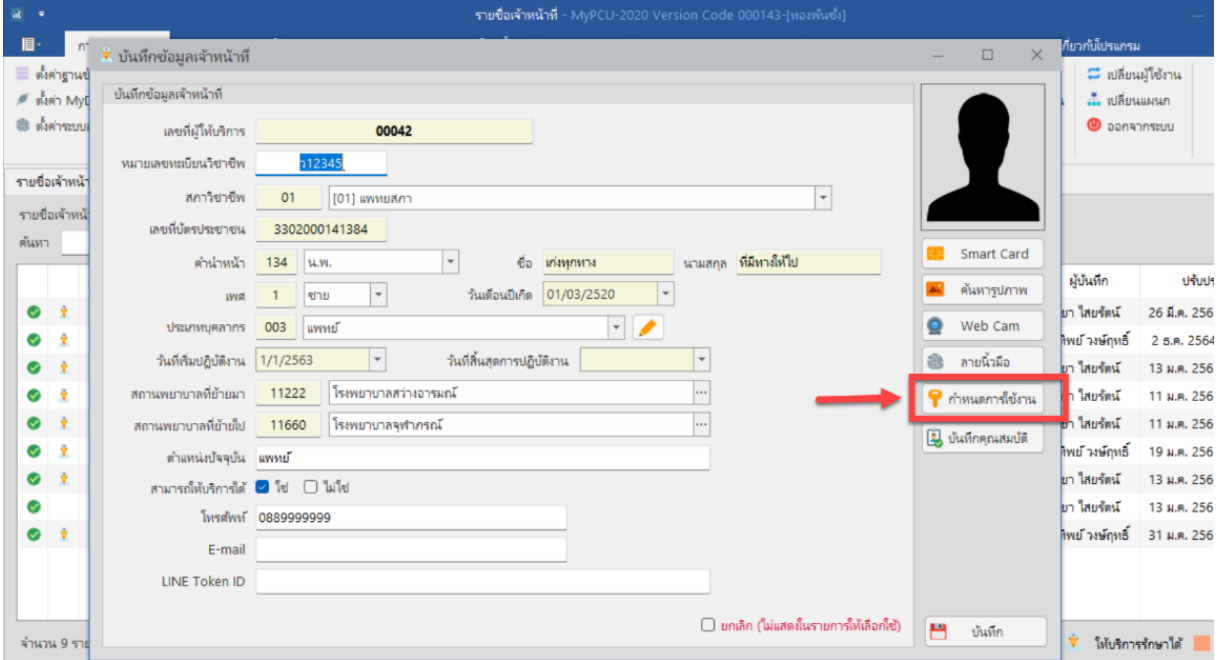

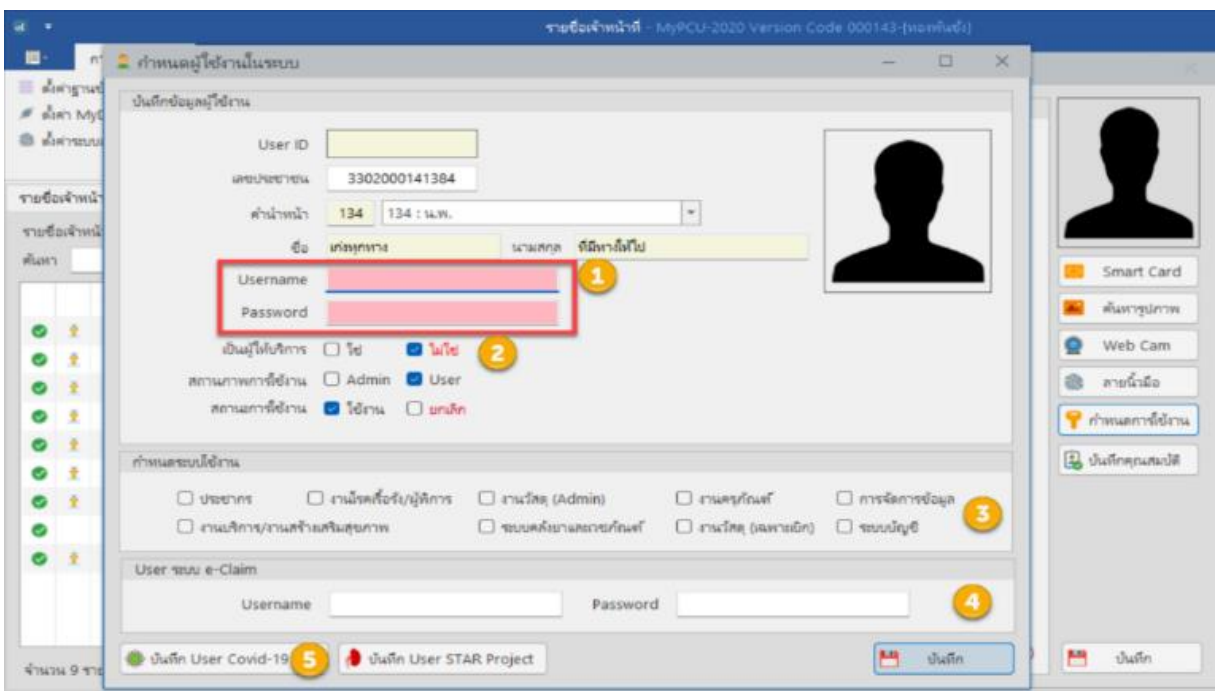

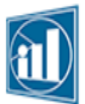

# **INSIGHT DATA**

- 1. กำหนด USERNAME / PASSWORD
- 2. กำหนดว่าเป็นผู้ให้บริการหรือไม่ (หากเลือกคำว่า "ไม่ใช่" User นี้ จะไม่สามารถบันทึกการให้บริการได้)
- 3. กำหนดระบบใช้งาน ให้กำหนดตามงานที่เจ้าหน้าที่ได้รับมอบหมาย เช่น ถ้าเลือกงานประชากร งานบริการ/ งานสร้างเสริมสุขภาพ User นี้จะใช้งานได้เฉพาะงานที่เลือกไว้เท่านั้น จะไม่สามารถใช้โปรแกรมในงานอื่น ที่ไม่ได้กำหนดไว้ ซึ่งสามารถเพิ่มหรือแก้ไข เพื่อกำหนดระบบใช้งานให้กับ User ได้ตลอดเวลา แต่ผู้ที่จะสามารถเพิ่มหรือแก้ไขข้อมูล ต้องเป็น User ที่กำหนดให้เป็น Admin ของหน่วยบริการเท่านั้น
- 4. หากหน่วยงานมี Username / Password สำหรับใช้งานในโปรแกรม E-claim ของ สปสช. สามารถกรอก ข้อมูลในโปรแกรมได้ ซึ่งจะเชื่อมโยงกับโปรแกรมของ สปสช. โดยเมื่อเข้าใช้โปรแกรมของ สปสช. ไม่ต้องกรอก Username / Password อีก
- 5. หากหน่วยงานมี Username / Password สำหรับใช้งาน MOPH IC (ข้อมูลการฉีดวัคซีน COVID-19) ก็สามารถกรอกข้อมูลในโปรแกรมได้จากนั้นกดบันทึกข้อมูล

เมื่อหน่วยบริการบันทึกข้อมูลเรียบร้อยแล้ว โปรแกรมจะออก USER ID มาให้ เป็นการเสร็จสิ้นขั้นตอน การตั้งค่าข้อมูลเจ้าหน้าที่ และการกำหนดผู้ใช้งานในระบบ ซึ่งจะสามารถ Login เพื่อเข้าใช้งานระบบได้

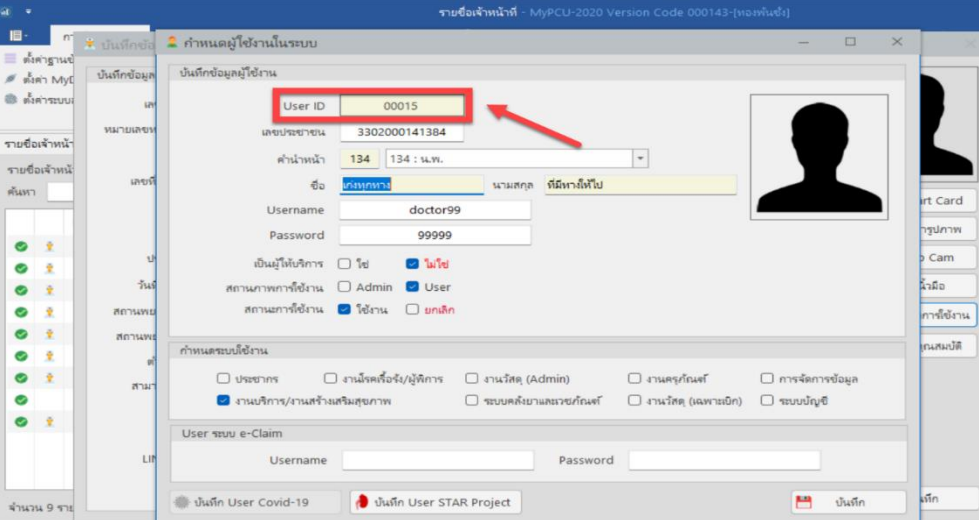

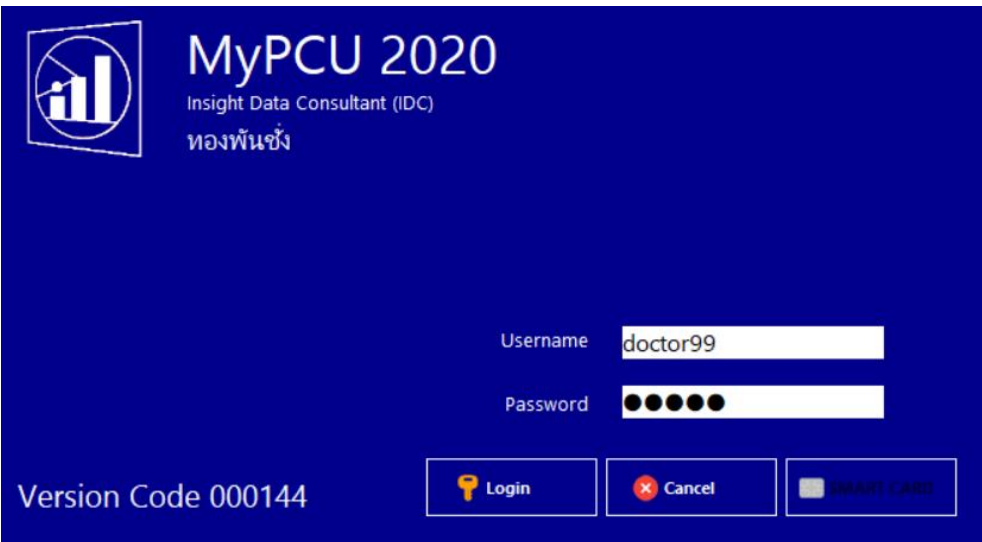

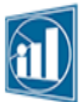

5

**การยกเลิกข้อมูลเจ้าหน้าที่**กรณีเจ้าหน้าที่ไม่ได้ปฏิบัติงานที่หน่วยบริการแล้ว

- 1. ดับเบิ้ลคลิ๊กเลือกรายชื่อที่ต้องการยกเลิก
- 2. เลือก "ยกเลิก" กดบันทึก

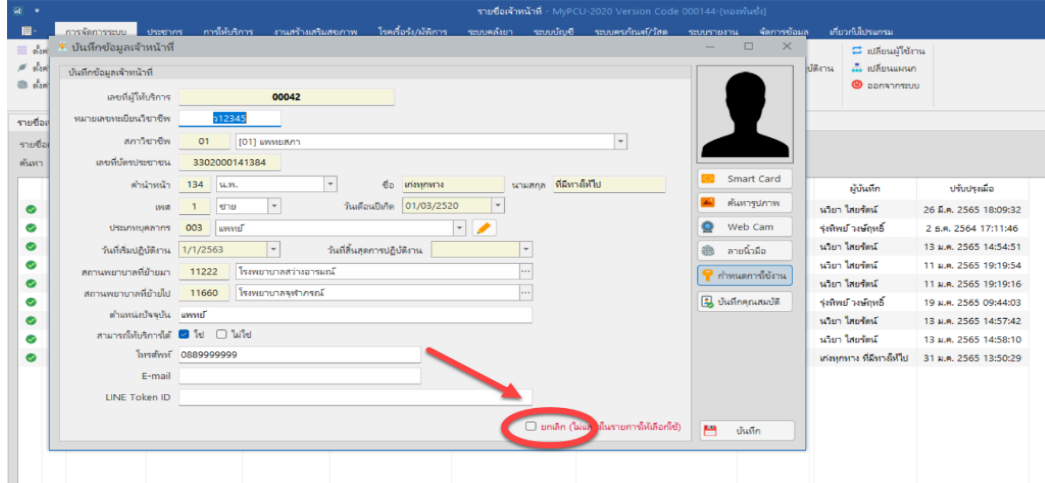

ADMIN สามารถดูรายชื่อเจ้าหน้าที่ที่ใช้งานและผู้ใช้งานที่ถูกยกเลิกแล้ว

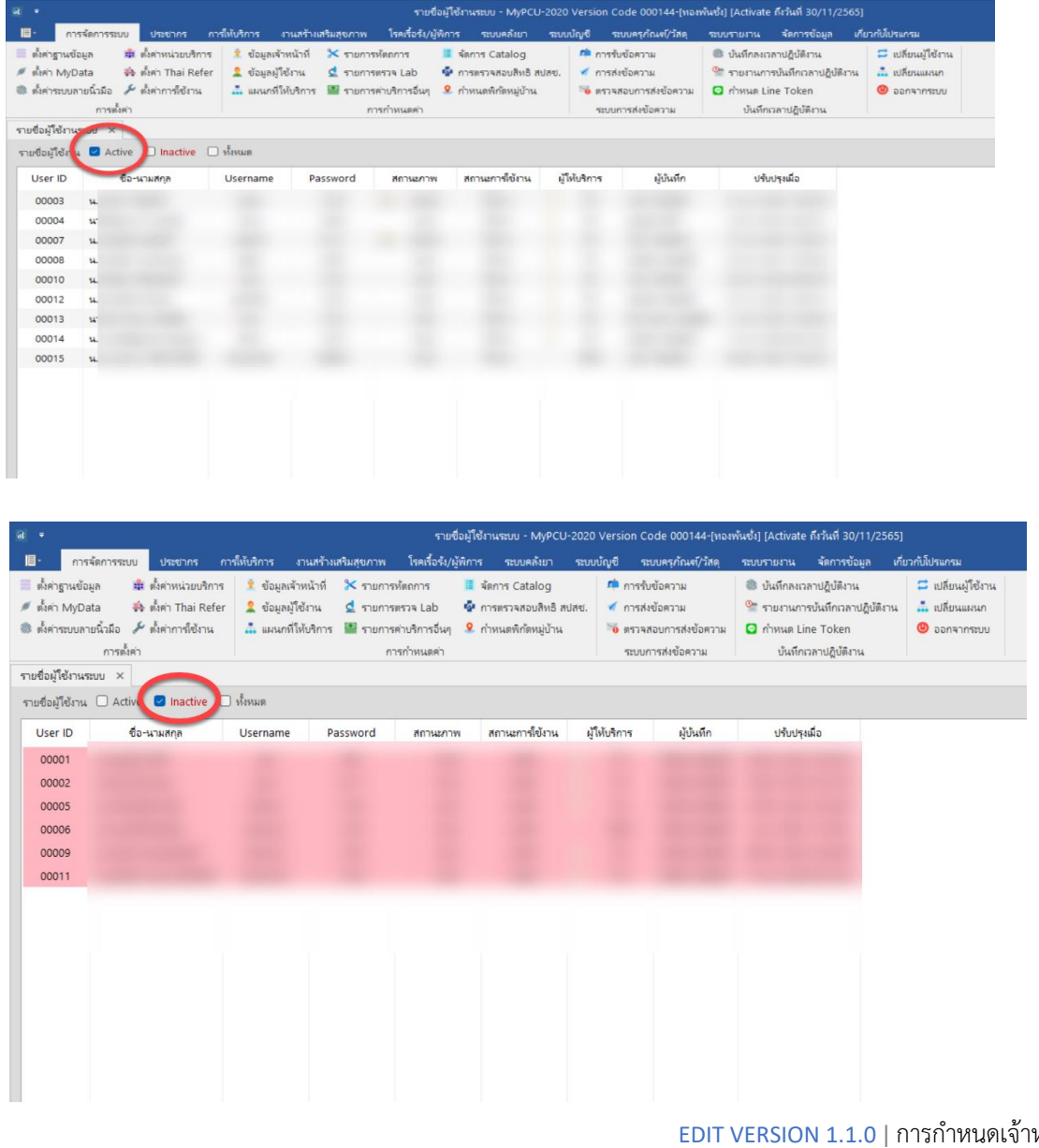